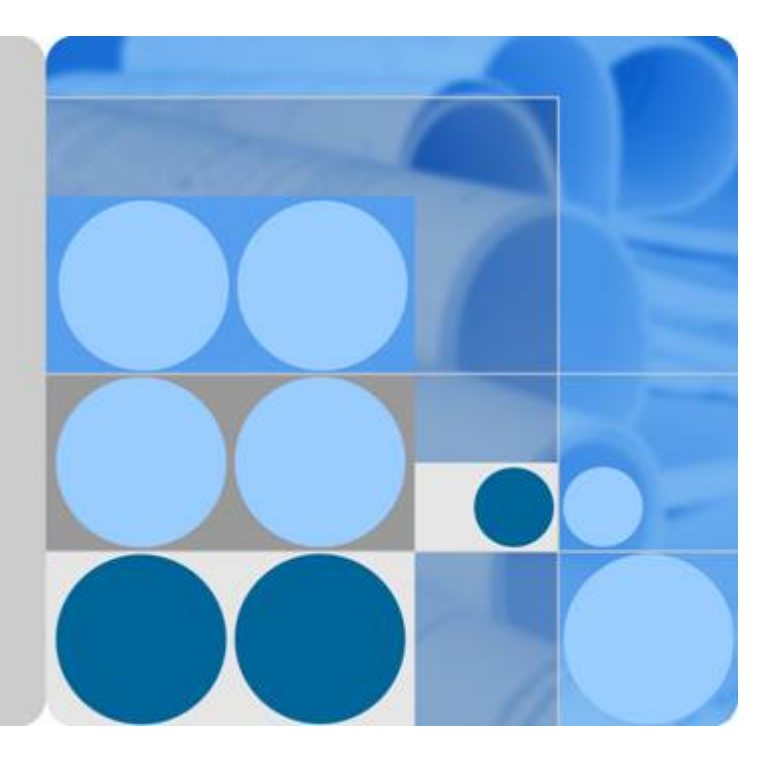

#### **Cloud Bastion Host**

### **Quick Start**

**Date 2023-04-01**

#### **Contents**

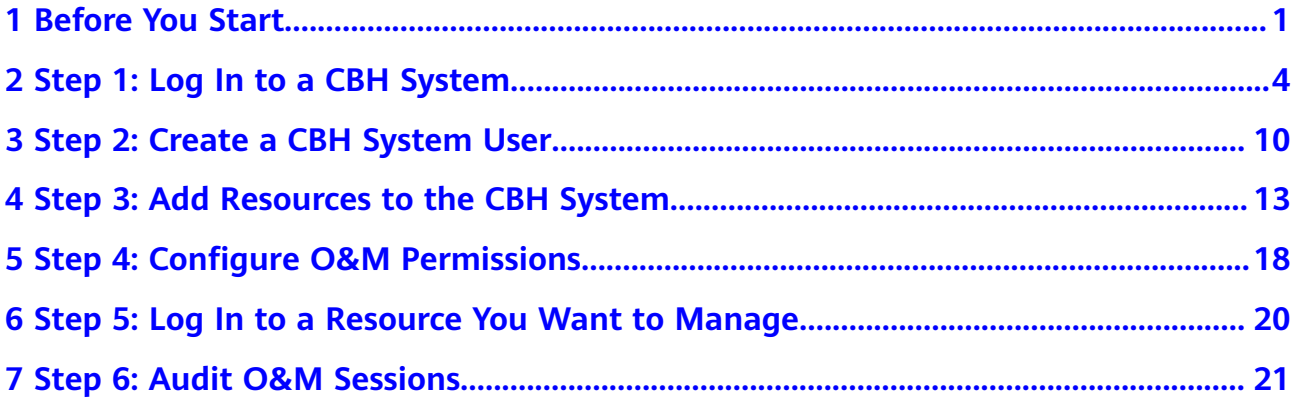

## **1 Before You Start**

<span id="page-2-0"></span>This document provides instructions for getting started with Cloud Bastion Host (CBH). CBH gives you the ability to:

- Log in to the CBH system using a web browser or SSH client, create system users, add resources, configure permission policies, and grant O&M permissions to system users based on their responsibilities.
- Log in to the managed resources within granted permissions.
- Audit O&M sessions, logins, and system operations by resource and/or user.

**[Figure 1-1](#page-3-0)** shows how to configure a CBH instance and use the mapped CBH system for secure O&M.

#### <span id="page-3-0"></span>**Figure 1-1** Process

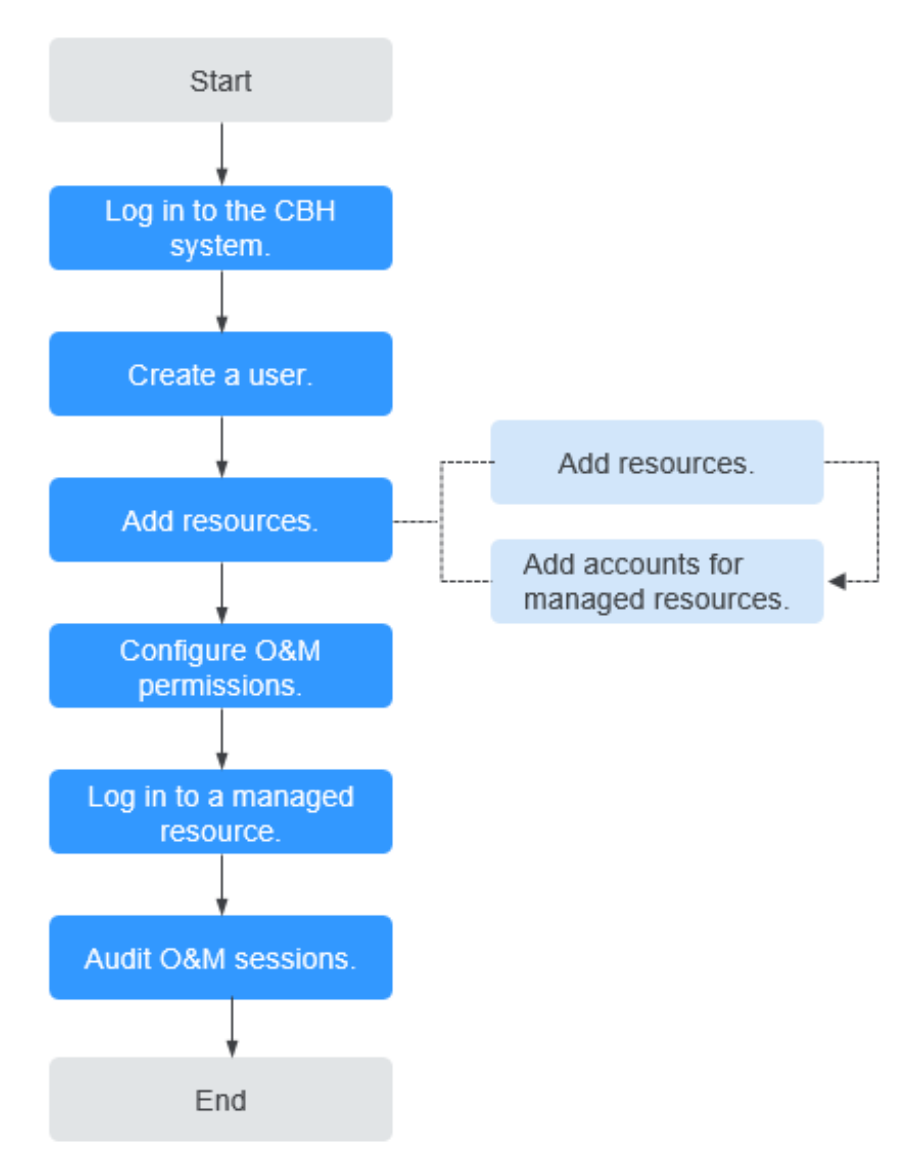

**Table 1-1** Process overview

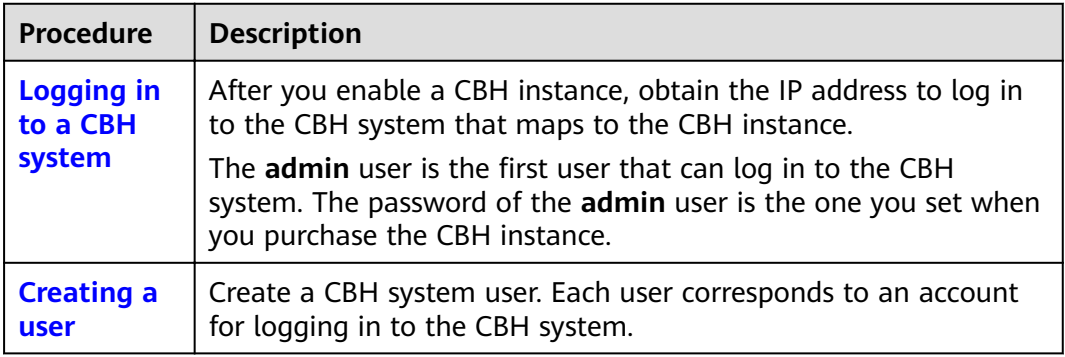

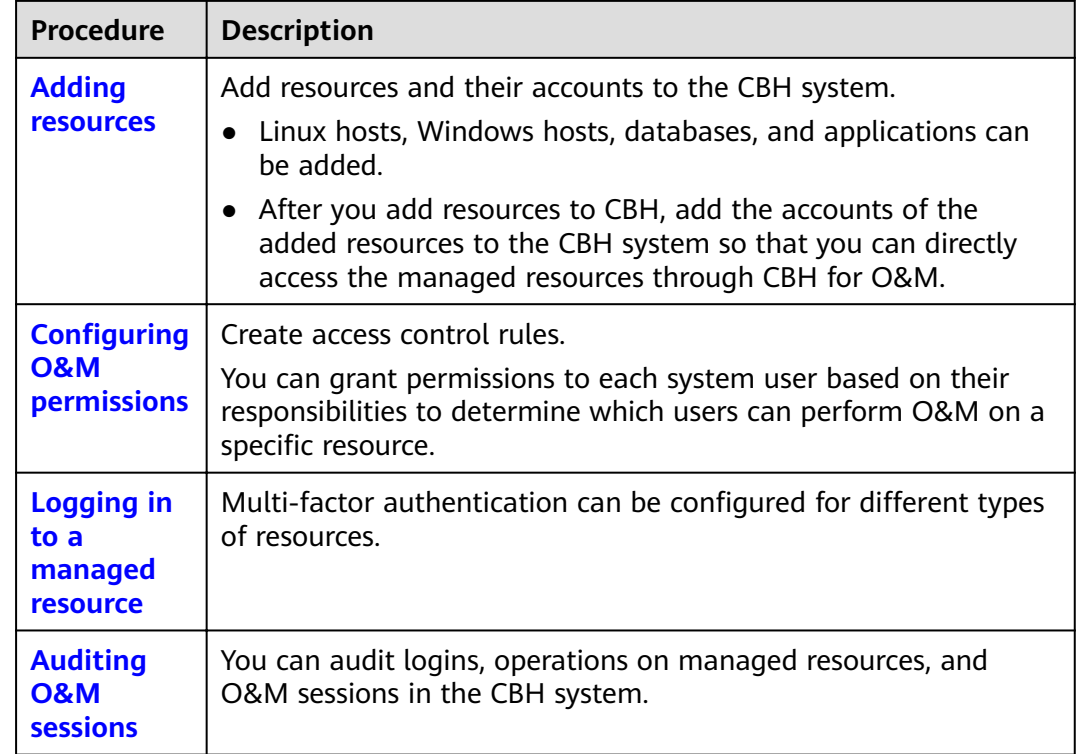

## <span id="page-5-0"></span>**2 Step 1: Log In to a CBH System**

#### **Scenarios**

You can log in to your CBH system through a web browser, MSTSC client, or SSH client.

- Web browser login: In this method, you can use the system management and resource O&M modules in CBH. This method is recommended for system user **admin** or administrators to manage the CBH system and audit authorization.
- SSH client login: You can use an SSH client to directly log in to the authorized resources for O&M without changing your original login methods.
- MSTSC client login: With CBH, your current MSTSC-based O&M experience is still useful. You can use an MSTSC client to directly log in to the CBH system for resource O&M.

#### **Prerequisites**

- You have purchased a CBH instance. If you want to access the CBH instance over the Internet, bound an EIP to it. For details, see **[Purchasing a CBH](https://support.huaweicloud.com/eu/usermanual-cbh/cbh_02_0002.html) [Instance](https://support.huaweicloud.com/eu/usermanual-cbh/cbh_02_0002.html)**.
- The CBH instance is in the **Running** state, and the CBH system is within the authorization period.
- You have obtained the address and credentials for logging in to the CBH system.

#### **Using a Web Browser to Log In to a CBH System**

**Step 1** Enter the IP address of the CBH system in the address box of your browser to access the login page.

URL: https:// EIP or private IP address of the CBH instance, for example, https:// 10.10.10.10.

#### $\Box$  NOTE

- If no EIP is bound to your CBH instance, use the private network IP address to log in to the CBH system. Ensure that your local network and the private network of the CBH system are connected.
- If a browser incompatible with the CBH system is used, the login verification message may fail to be sent to you, or exceptions may occur after the login. For recommended browsers, see Restrictions on Using CBH.
- Step 2 Select a login authentication method as shown in Figure 2-1.

**HUAWEI Operation & Maintenance Audit** 

Figure 2-1 CBH system login page

- Multi-factor Authentication (MFA) can be enabled for all CBH users. CBH supports SMS, OTP, USBKey, and OTP Token. For details, see Configuring **Multifactor Verification**
- After multi-factor authentication is configured, Password authentication becomes invalid.

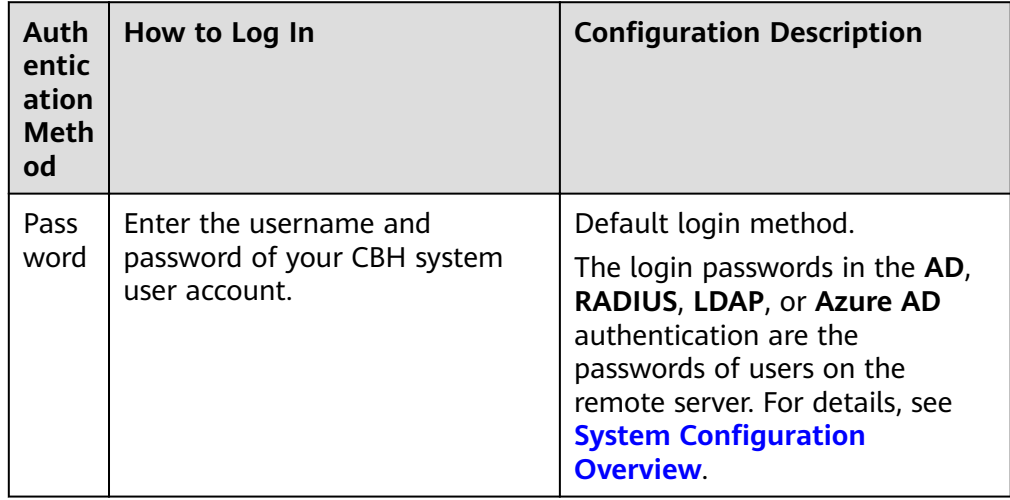

Table 2-1 Web browser login authentication

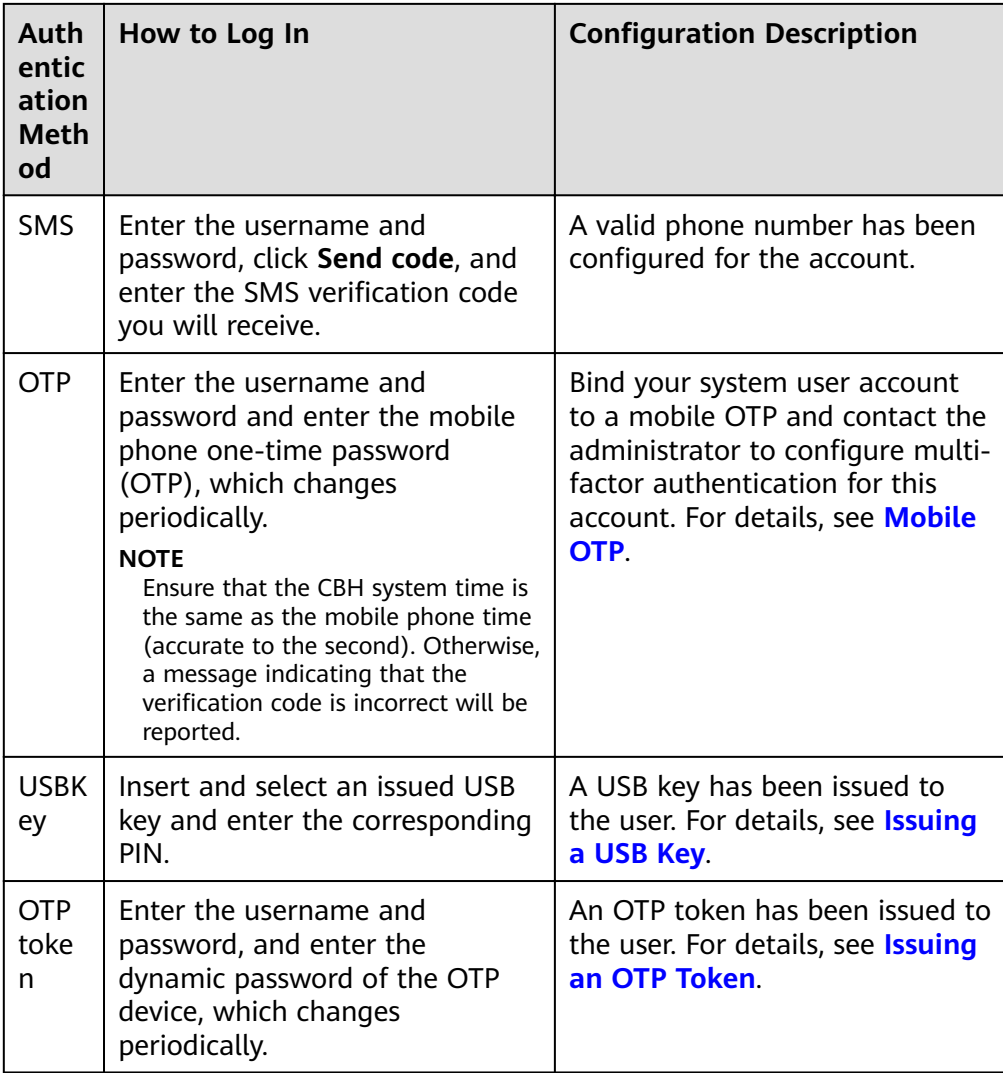

Step 3 Click Login to log in to the CBH system for O&M.

#### $\Box$  Note

- The admin user is a system administrator account that is used to log in to the CBH system for the first time. The admin account has the highest level of authority. Permissions for the admin account cannot be modified. Keep the account information secure.
- After you log in to the CBH system for the first time, change the passwords and configure the phone number as prompted. Otherwise, the system cannot be further loaded. The phone number can be changed on the profile page in the Dashboard module.

#### ----End

#### Using an SSH Client to Log In to a CBH System

CBH allows you to use an SSH client to log in to your CBH system for authorized resource O&M.

Only host resources configured with the SSH, Telnet, or Rlogin protocols can be logged in through an SSH client.

- SecureCRT 8.0 or later and Xshell 5 or later are recommended.  $\blacksquare$
- Step 1 Start the local SSH client tool and choose File > New to create a user session.
- Step 2 Configure user session connection.
	- Method 1  $\bullet$

In the displayed dialog box, select a protocol type, enter the EIP address and port number (2222) of the CBH instance, and click OK. Enter the login name of your CBH system account and click Connect.

Method 2

In the newly opened blank session window, run a command in the following format: Protocol type User login name@System login IP address Port number, for example, ssh admin@10.10.10.10 2222.

Method 3  $\bullet$ 

> In the live session window of a Linux host, run a command in the following format: Protocol type User login name@System login IP address-p Port number, for example, ssh admin@10.10.10.10 -p 2222.

Step 3 Authenticate user identities.

Enter your identity credentials as prompted.

When an SSH client is used for establishing connections, you can use the Password, SSH Pubkey, SMS, Mobile OTP, and/or OTP Token authentication. To use SMS, Mobile OTP, and OTP token, configure multifactor verification. For details, see Configuring Multifactor Verification.

| Auth<br>entic<br>ation<br>Meth<br>od | <b>Login Description</b>                                                                                                    | <b>Configuration Description</b>                                                                                                    |
|--------------------------------------|----------------------------------------------------------------------------------------------------|----------------------------------------------------------------------------------------------------|
| Passw<br>ord                         | Enter the username and password<br>of your CBH system user account.                                                                                                    | Default login mode.<br>The login passwords in the AD,<br>RADIUS, LDAP, or Azure AD<br>authentication are the passwords<br>of users on the remote server. For<br>details, see <b>Configuring</b><br><b>Multifactor Verification</b> |
| SSH.<br>Pubk<br>ey                   | Enter the private key and private<br>key password for login<br>authentication. After the login<br>authentication is successful, next<br>time the user can log in to the<br>system over the SSH client without<br>entering the password. | You need to generate a public and<br>private key pair for login<br>verification and add the SSH<br>public key to the CBH system in<br>the <b>Profile</b> center. For details, see<br><b>Adding an SSH Public Key.</b>              |

Table 2-2 SSH client login authentication

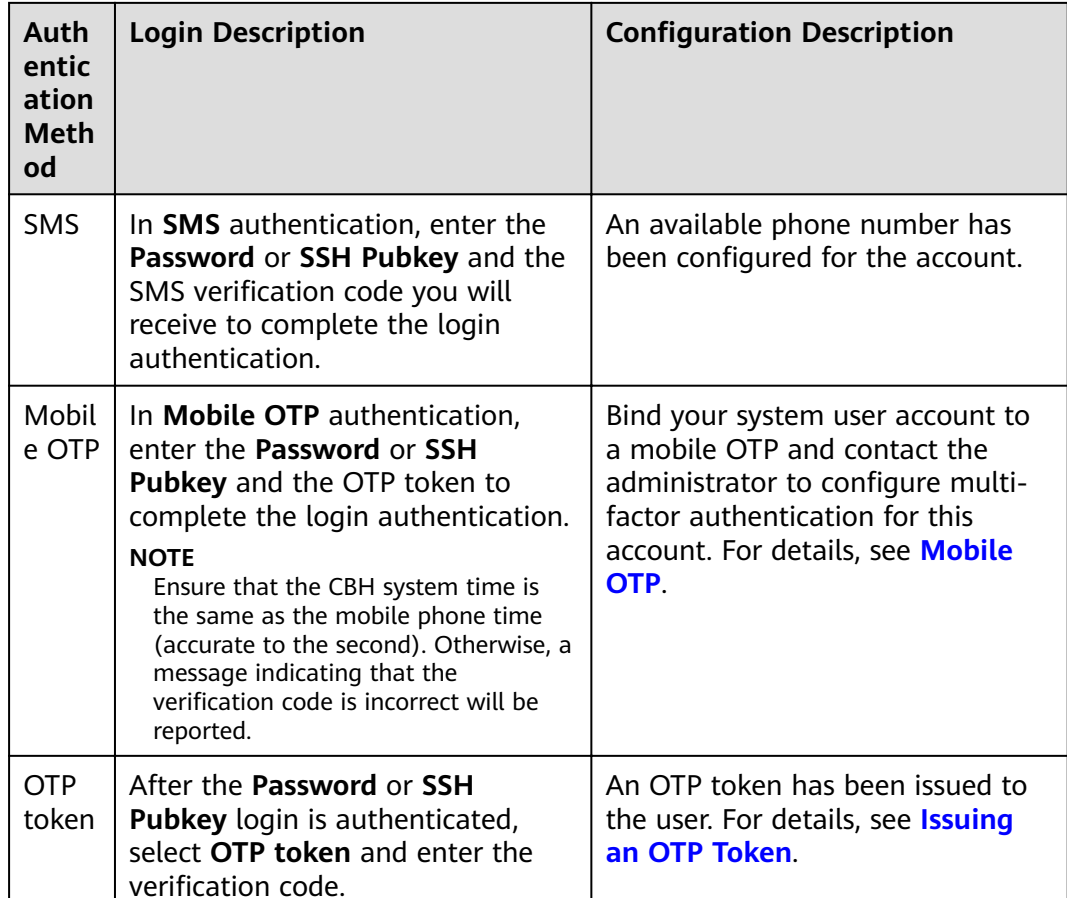

Step 4 After logging in to the CBH system, you can view system information and start O&M operations.

#### $\Box$  Note

You can also use an API to directly log in to a managed host.

Enter the username in the format of Username@Resource account@Host IP address.Port, for example, admin@root@192.0.0.0:22.

#### $---End$

#### Accessing a CBH system through Microsoft Terminal Services Client (MSTSC)

CBH allows you to use an MSTSC client to log in to authorized resources for O&M.

- **Step 1** Open the MSTSC dialog box.
- Step 2 In the displayed dialog box, enter the CBH information in the Computer text box in the format of CBH IP address: 53389.
- **Step 3** Click Connect and provide the following information to complete the login:
	- Username: Enter Login Name of the CBH user@Windows host resource account@Windows host resource IP address: Windows remote port (3389 by default), for example, admin@Administrator@192.168.1.1:3389.

#### $\Box$  Note

The Windows host resource account must be a resource account that has been added to CBH and the login mode must be automatic login, or the resource account cannot be identified and O&M audit files cannot be generated. Real-time session O&M is not supported.

Password: Enter the password of the CBH user.

 $---End$ 

# <span id="page-11-0"></span>**3 Step 2: Create a CBH System User**

#### **Scenarios**

Before using the CBH system, administrators need to create system users in the CBH system and assign different system roles to them based on their responsibilities.

System users then can access the modules within the permissions.

Only the **admin** user has the permissions to manage system roles.

#### **Procedure**

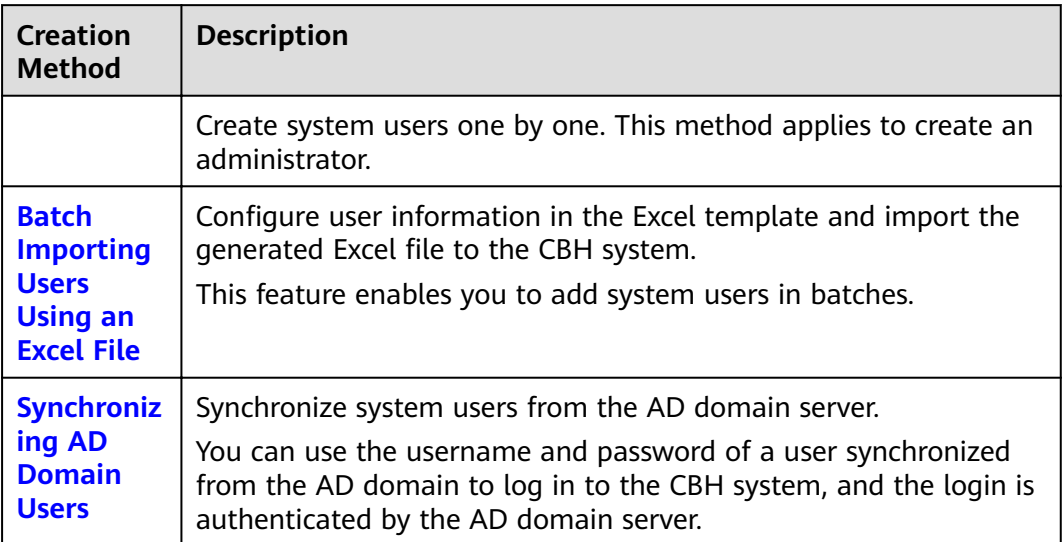

**Table 3-1** Different user creation methods

#### **Configuration Description**

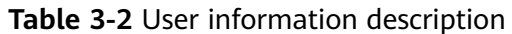

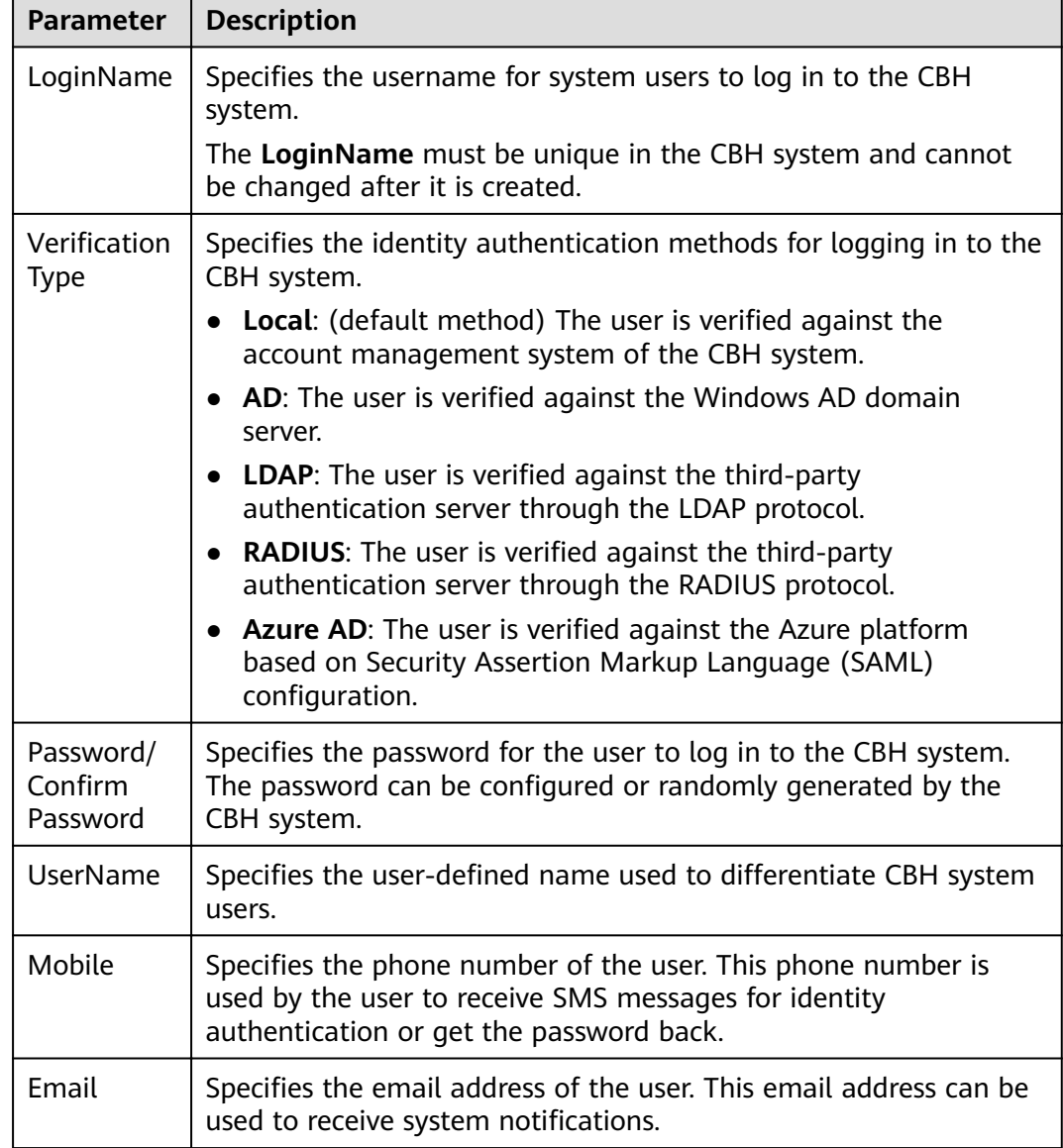

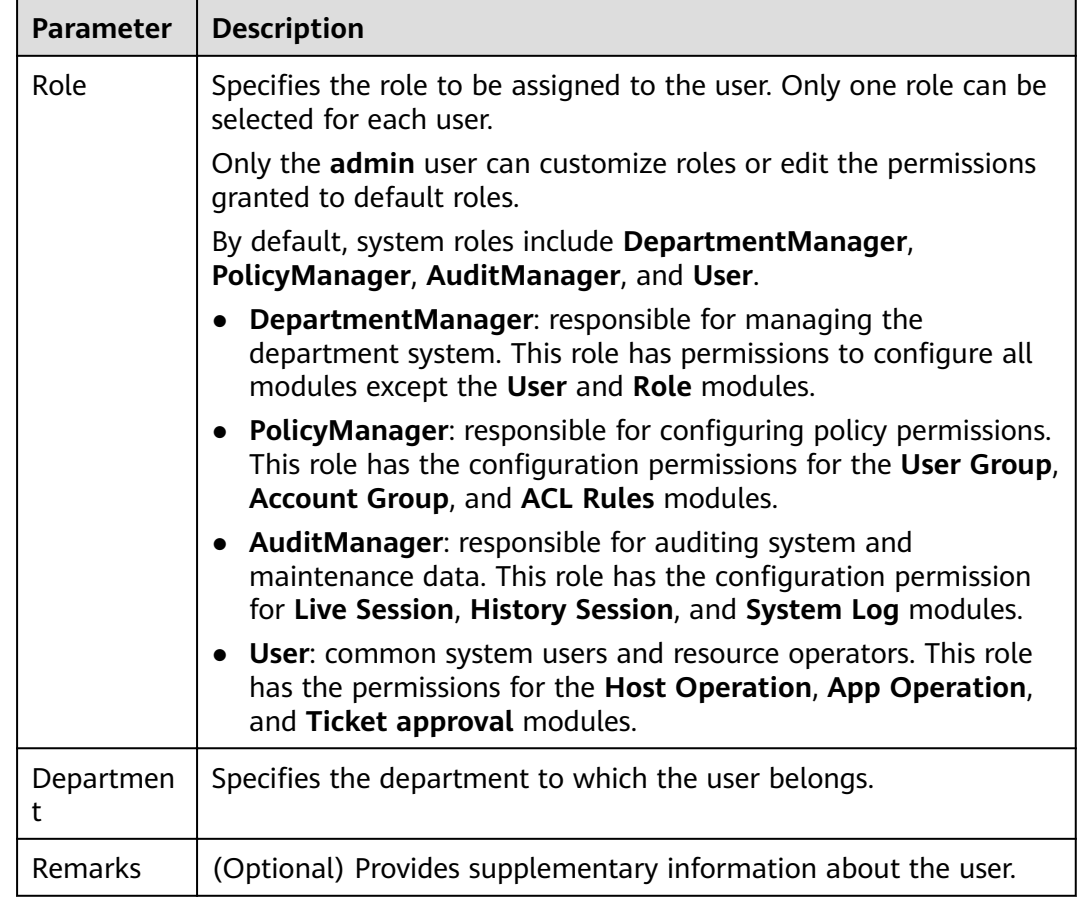

### <span id="page-14-0"></span>**4 Step 3: Add Resources to the CBH System**

#### **Scenarios**

The CBH system allows you to centrally manage cloud resources as well as their accounts and permissions. Before you start, ensure resources are added to the CBH system for centralized O&M management.

A host or application resource may have multiple accounts for login. CBH allows you to log in to managed resources through managed accounts without having to repeatedly enter the usernames and passwords.

The default account for each managed resource is **Empty**. If you use the **Empty** account, enter the account username and password for accessing the host resource.

#### **Prerequisites**

- The network between the hosts to be added and the CBH is normal.
- Before adding application resources, you need to add application servers to the CBH system. For details, see .

#### **Procedure**

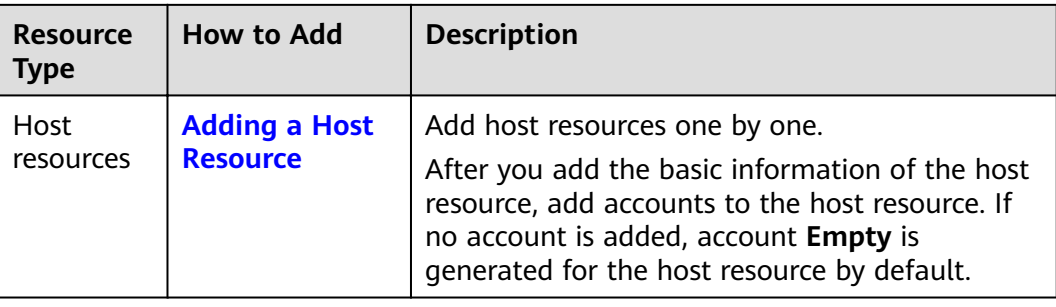

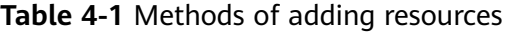

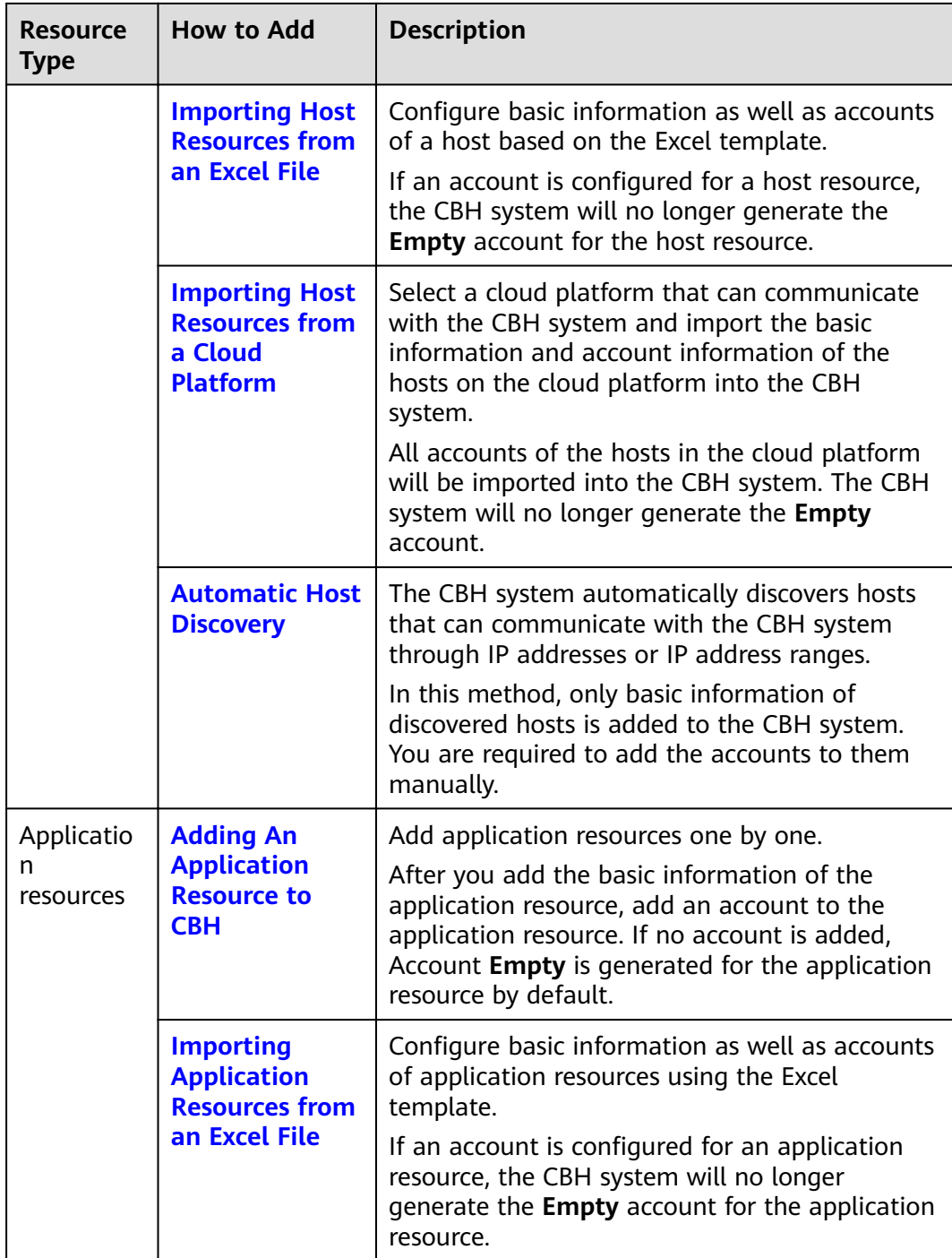

#### **Configuration Description**

The settings of **Protocol** and **Host Address** must be unique. So, the host resource managed in the CBH system must be unique.

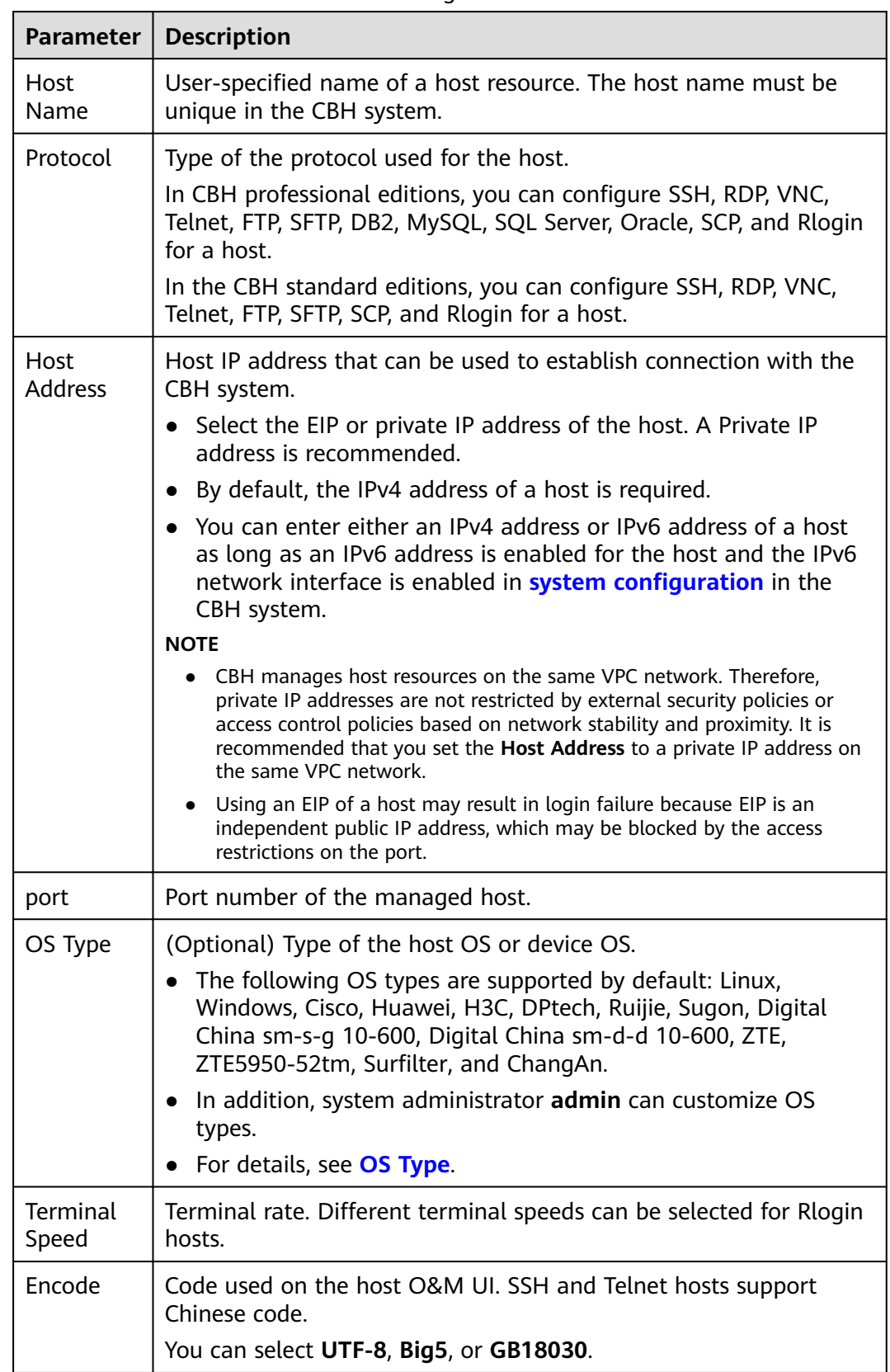

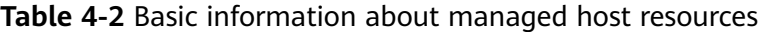

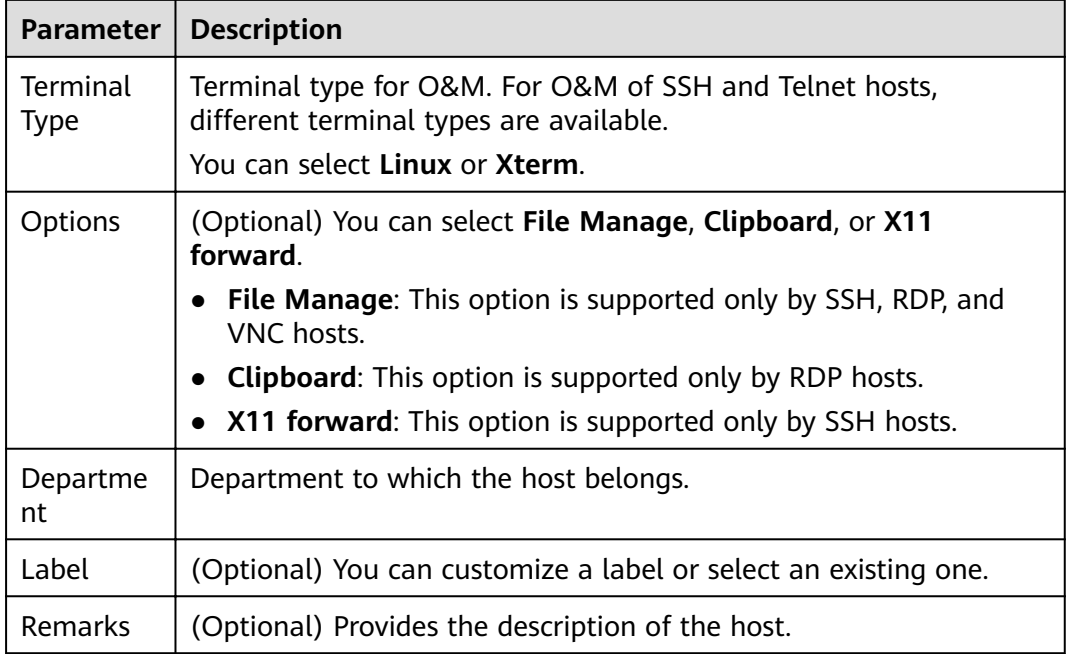

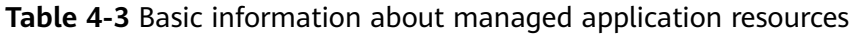

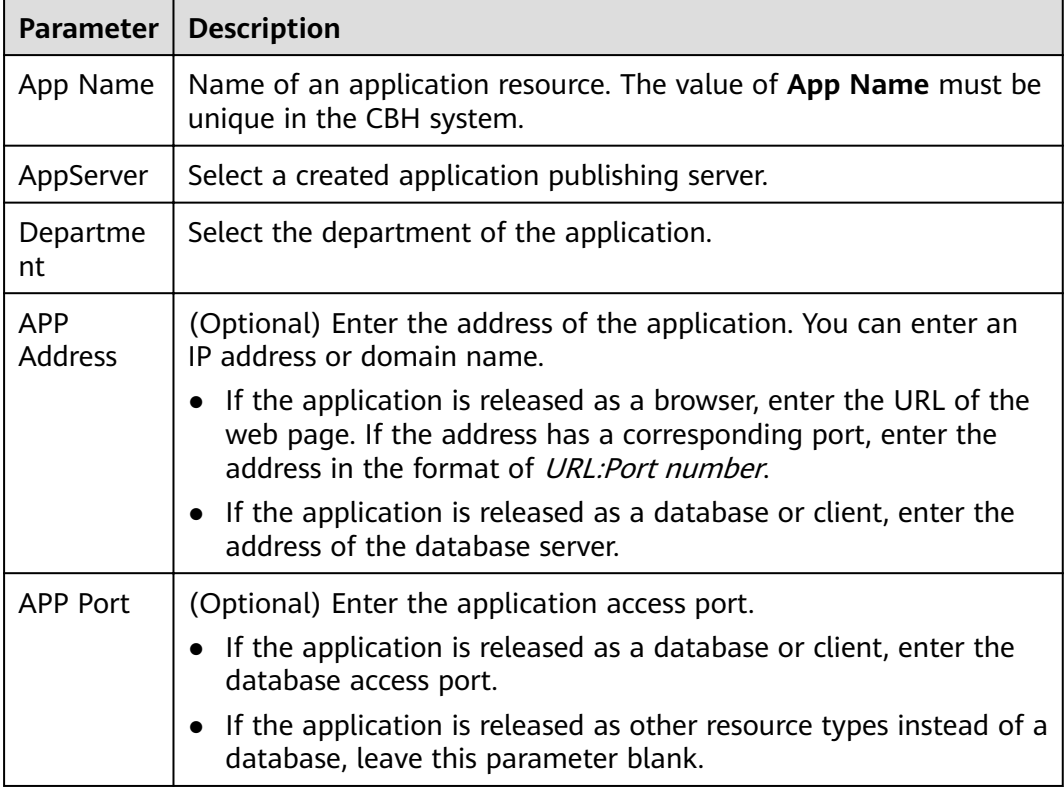

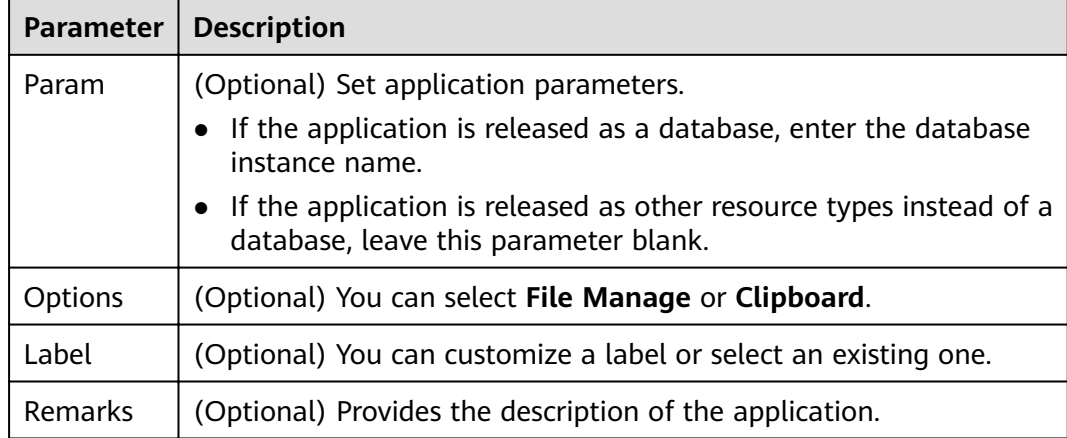

# <span id="page-19-0"></span>**5** Step 4: Configure O&M Permissions

#### **Scenarios**

To use CBH to maintain resources, **configure access control policies**, associate users with resources, and assign resource permissions to CBH system users.

#### **Procedure**

| <b>Step</b>        | <b>Description</b>                                                                                                    |  |
|--------------------|----------------------------------------------------------------------------------------------------|--|
| New ACL            | You can configure the file transfer permission, user login IP address                                                                                                    |  |
| Rule               | restrictions, user login time restrictions, and policy validity period.                                                                                                    |  |
| Associate          | • Associate a user: Assign the permissions for the <b>Host Operation</b>                                                                                                    |  |
| ACL rules          | and App Operation modules to a system user so that the user                                                                                                    |  |
| with users         | can have O&M permissions for resources.                                                                                                    |  |
| or user<br>groups. | • Associate a user group: Assign permissions to all members in<br>the user group in batches. Each user will inherit the permissions<br>granted to the user group when the user is added to the group. |  |
| Associate          | • Associate an account: Assign resource access permissions to an                                                                                                    |  |
| an account         | account.                                                                                                    |  |
| or account         | • Associate an account group: Assign resource access permissions                                                                                                    |  |
| group with         | to an account group. Each account will inherit the resource                                                                                                    |  |
| an ACL             | access permissions granted to the account group when the                                                                                                    |  |
| rule.              | account is added to the group.                                                                                                    |  |

Table 5-1 Parameters for configuring ACL rules

#### **Configuration Description**

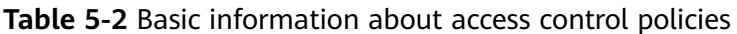

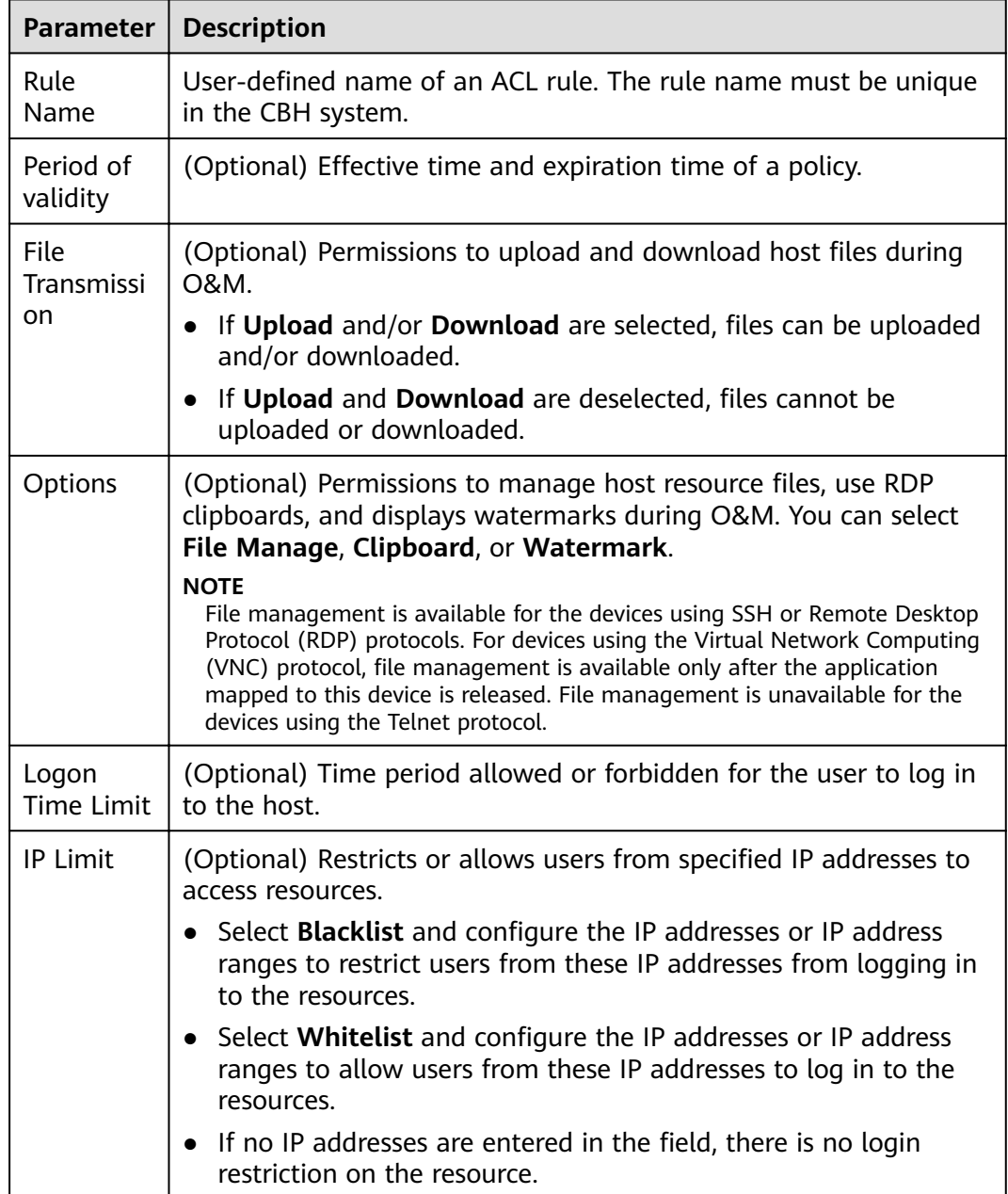

### <span id="page-21-0"></span>**6 Step 5: Log In to a Resource You Want to Manage**

#### **Scenarios**

After you obtain required permissions, you can log in to a managed resource through the CBH system. The entire O&M process will be monitored and logged.

You can select different login methods based on resource types.

#### **Procedure**

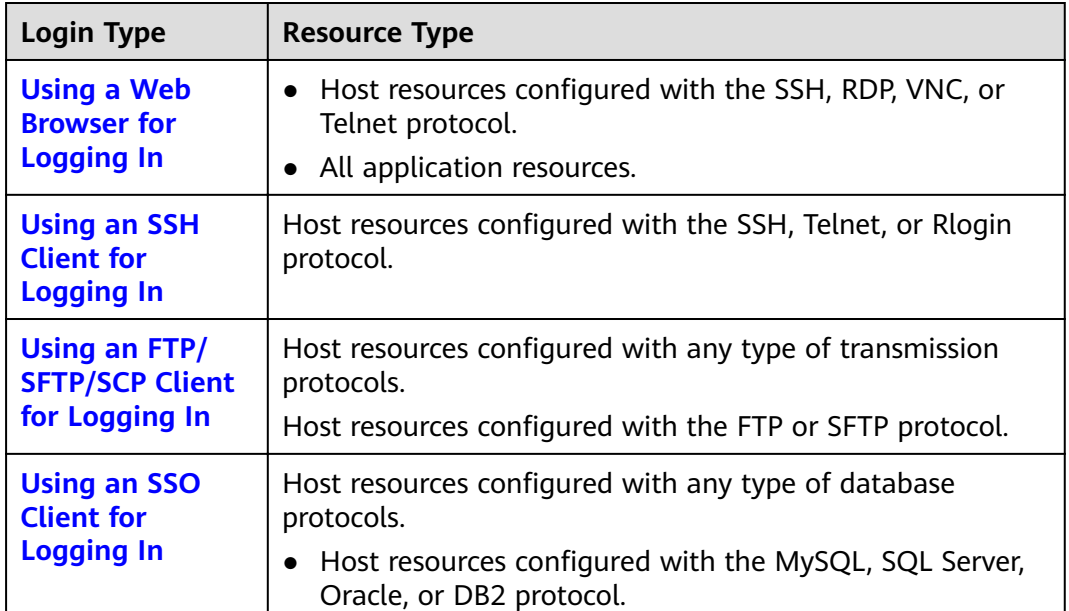

**Table 6-1** Methods to log in to managed resources

## <span id="page-22-0"></span>**7 Step 6: Audit O&M Sessions**

#### **Scenarios**

You can log in to the managed resources, including databases, within the granted permissions for further O&M in the CBH system.

The CBH system makes it easier for the administrators to audit logins, operations on managed resources, and O&M sessions performed by other system users.

#### **Procedure**

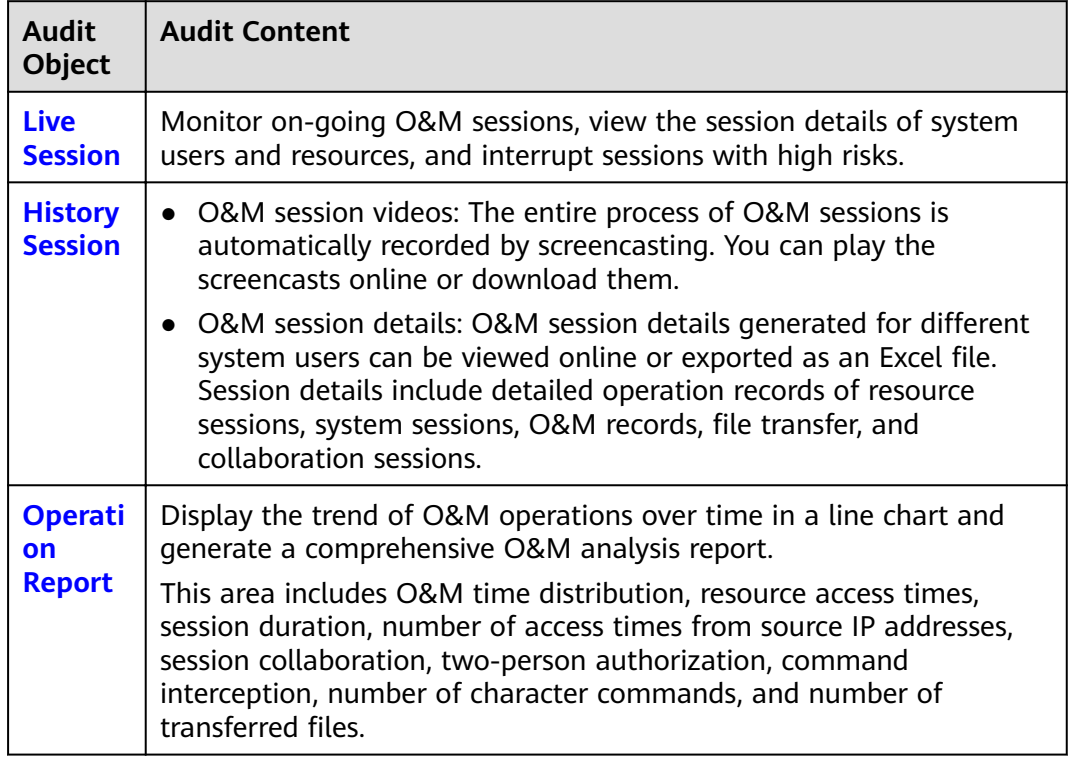

**Table 7-1** Description about the **System** and **Audit** modules

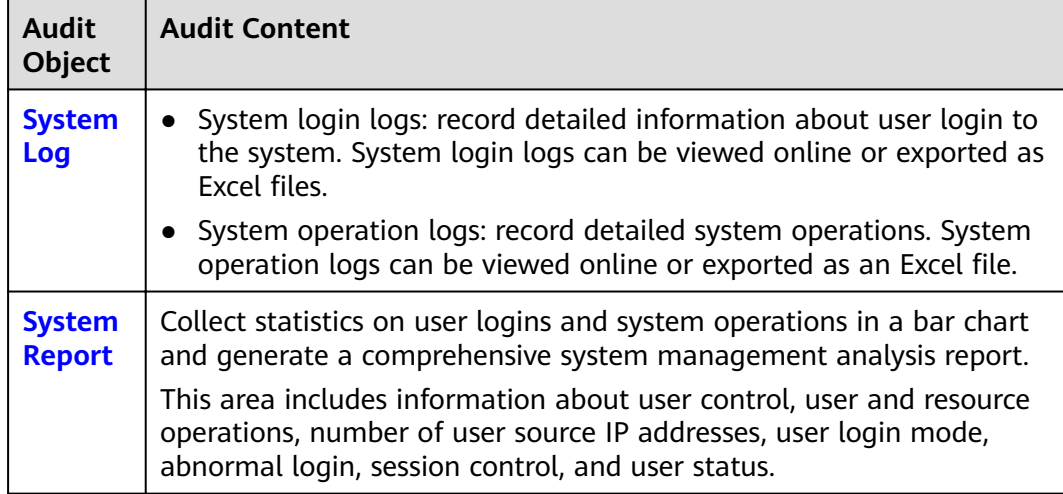